# Online volba obědů pro jídelnu ZŠ Lesní…

#### www.strava.cz

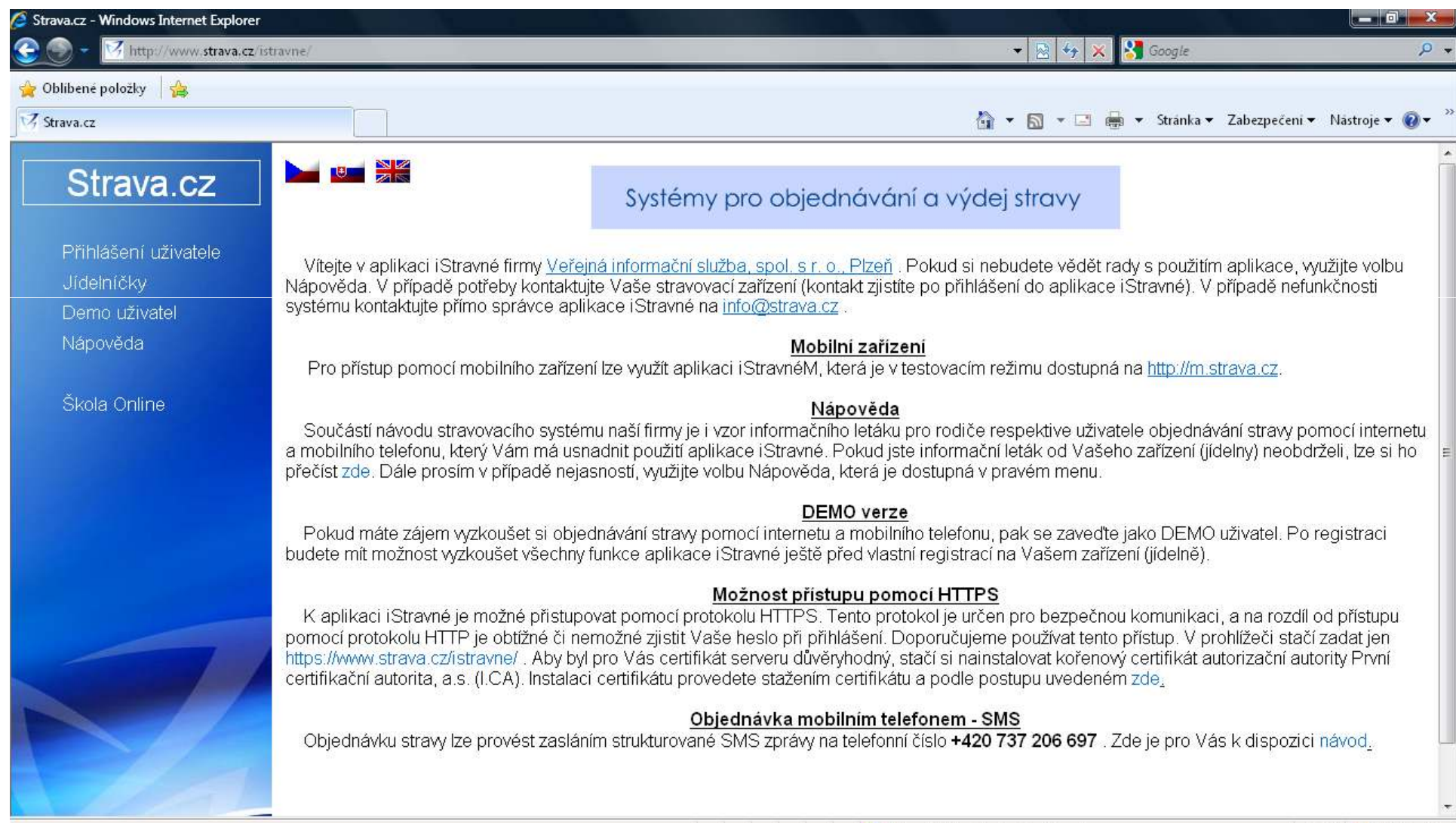

## Po načtení stránky klikněte vlevo v menu na Jídelníčky, abyste načetli jídelní lístek naší školy.

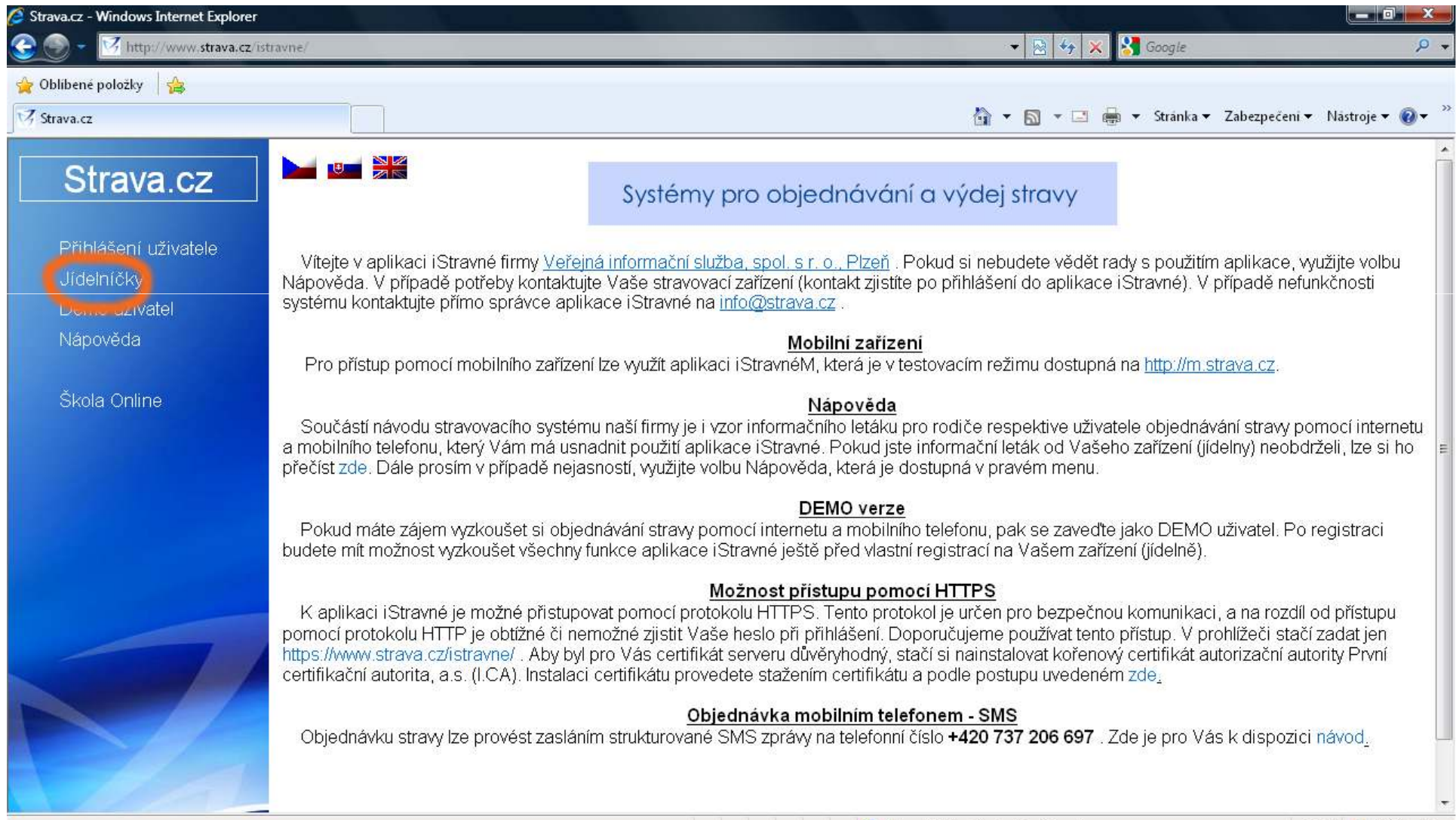

Internet | Chraněný režim: Zapnuto

 $\pm$  100%  $\sim$ 

# Do pole Zařízení napište 0437 a zatrhněte pole Uložit vybrané zařízení - pokud pole zůstane nezatržené, musíte při dalším přihlášení tento krok opakovat!

#### Po zadání klikněte na tlačítko Odeslat.

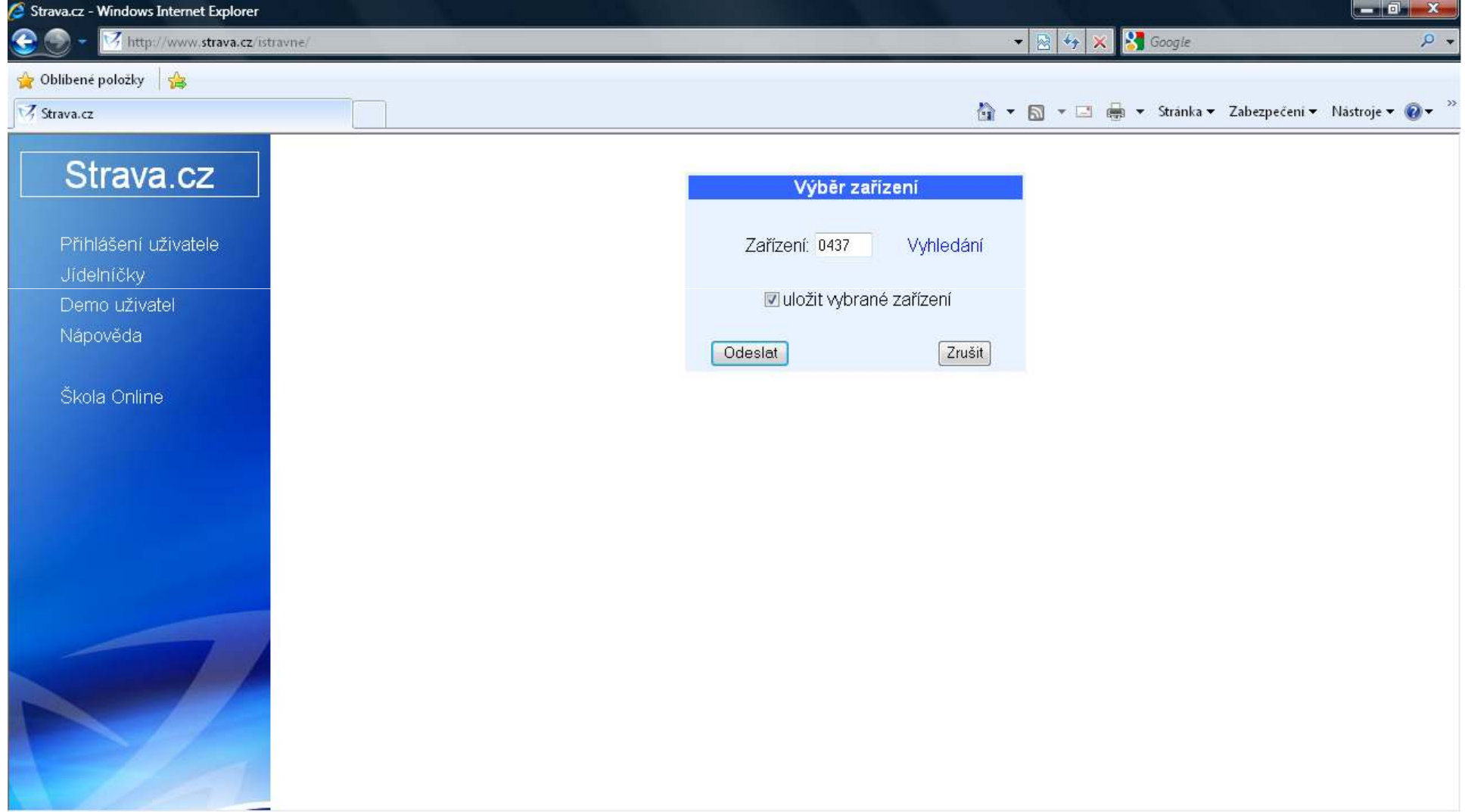

#### Po potvrzení předchozího kroku se zobrazí jídelní lístek naší školy…

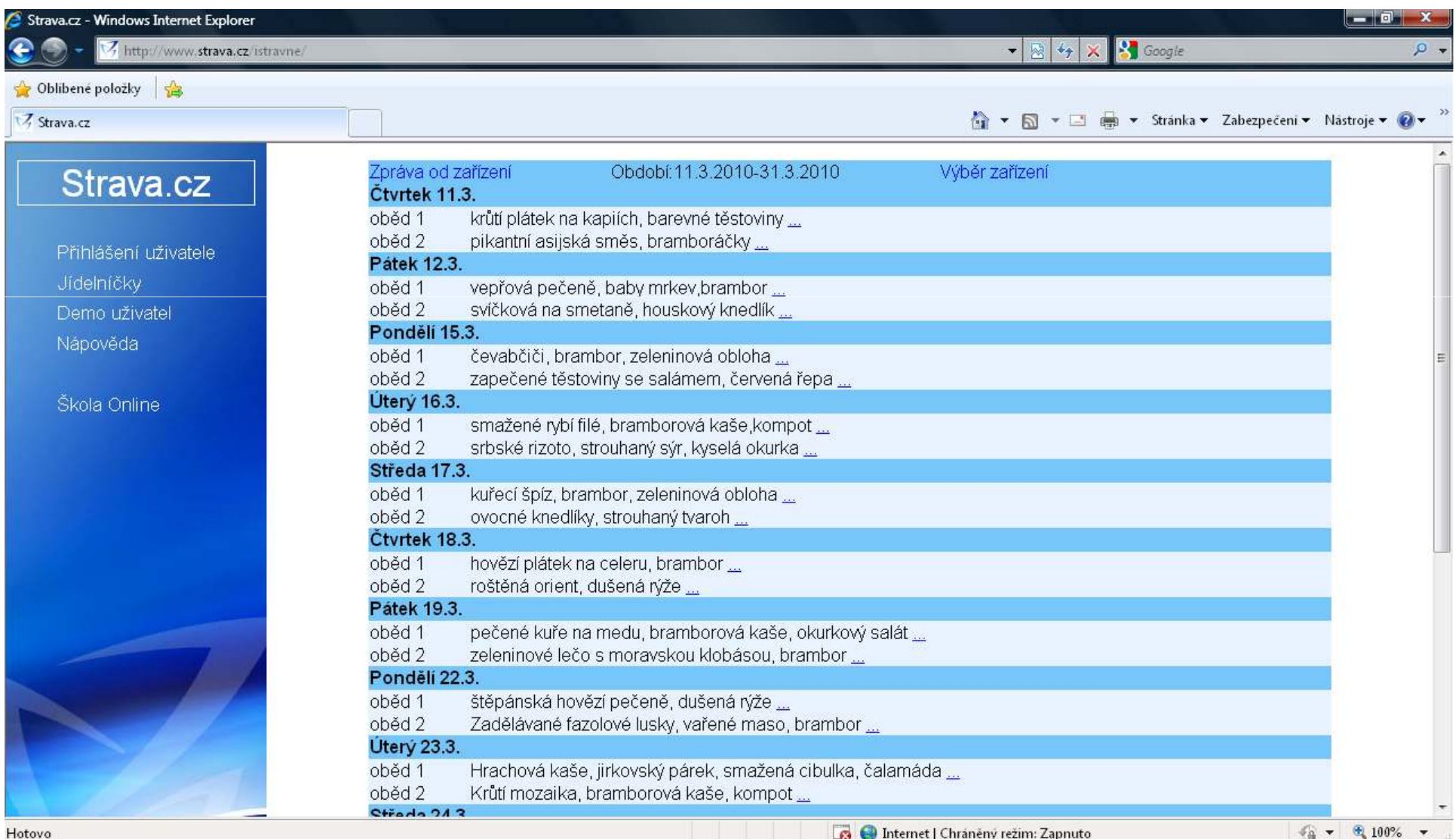

#### Pro výběr obědů klikněte v levém sloupci na Přihlášení uživatele.

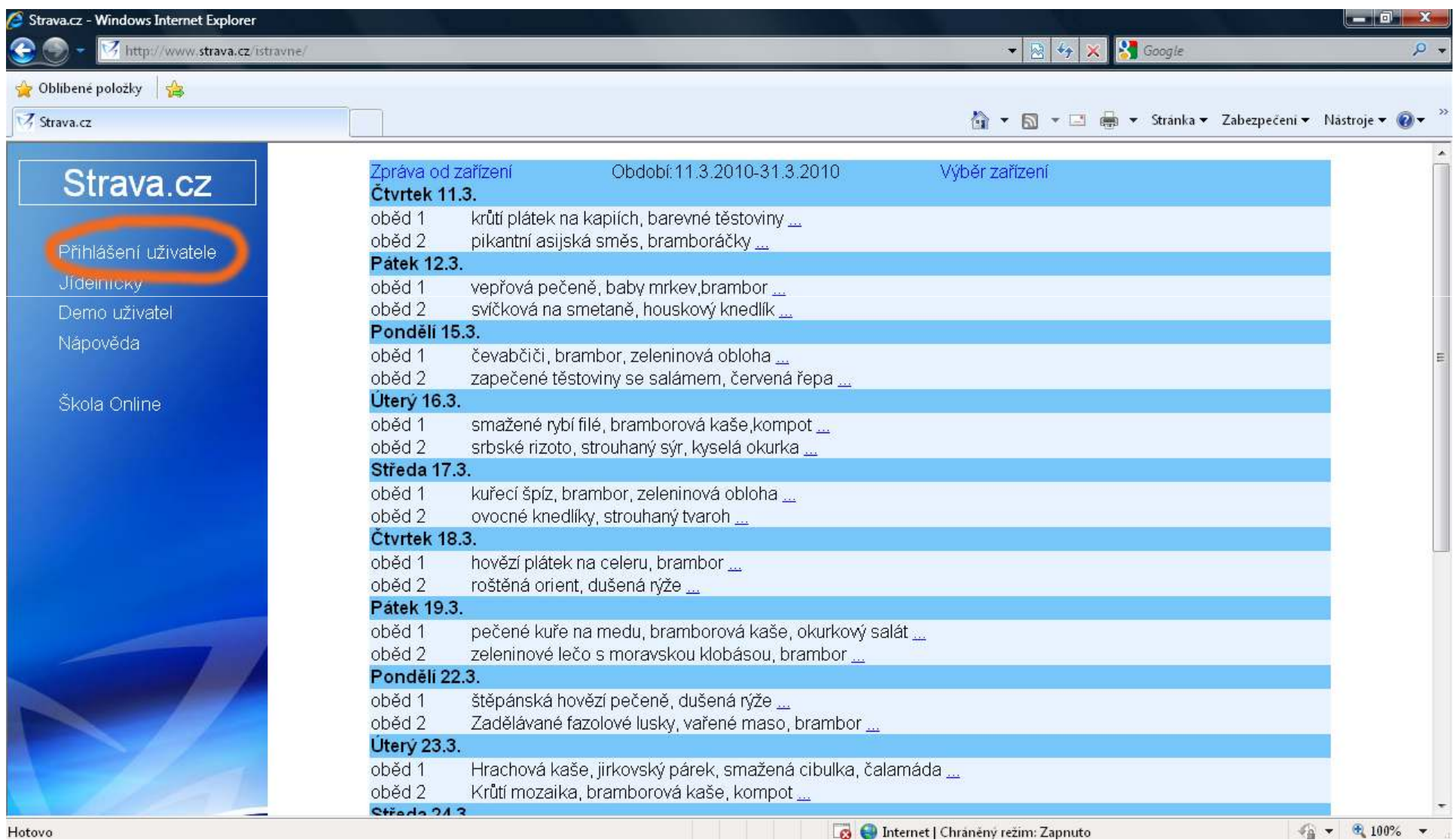

#### Vyplňte údaje pro přihlášení – Uživatel a Heslo, které získáte od vedoucí školní stravovny paní Smorádkové.

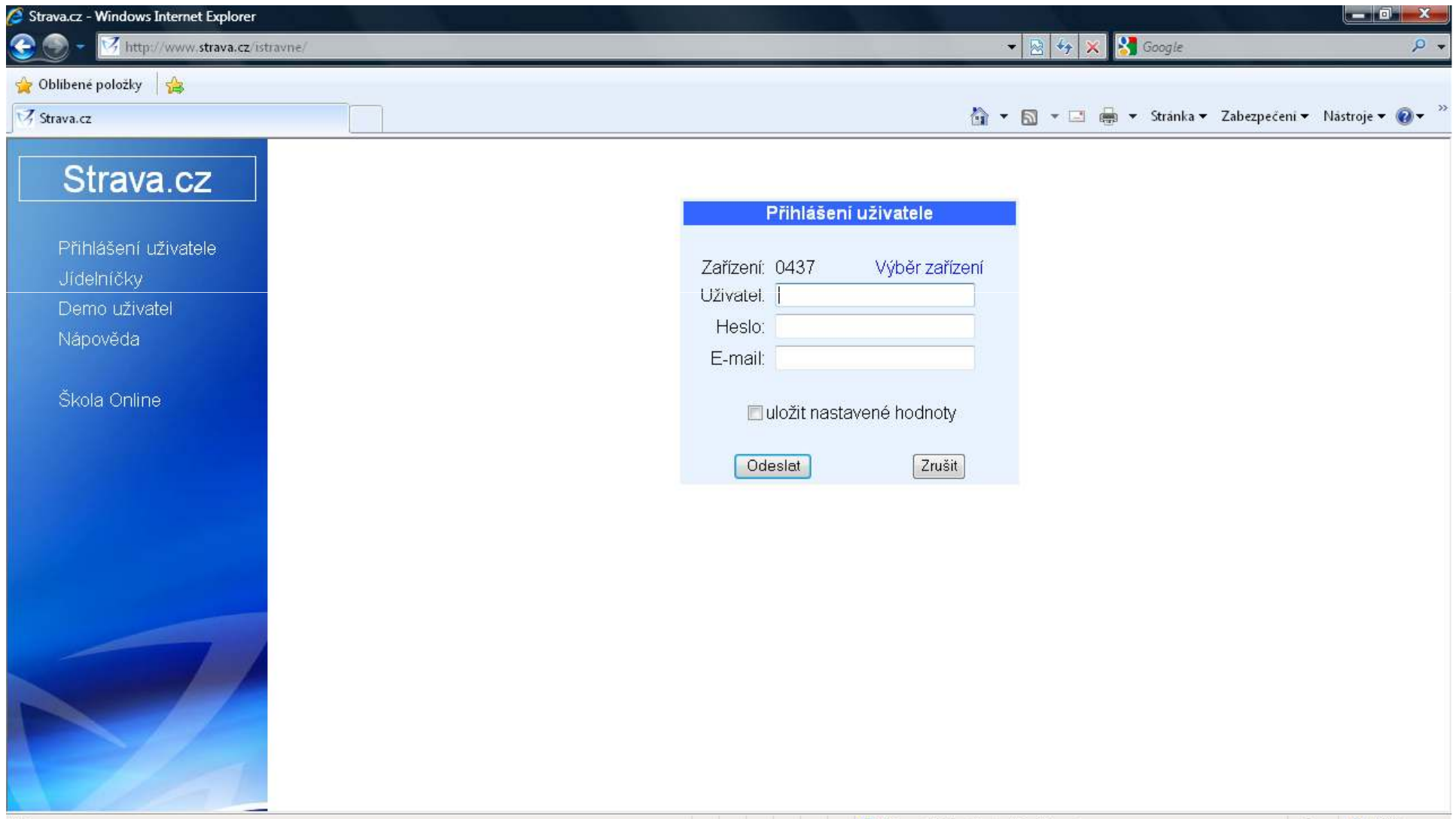

### Po přihlášení k Vašemu účtu se zobrazí identifikační údaje o jídelně školy.

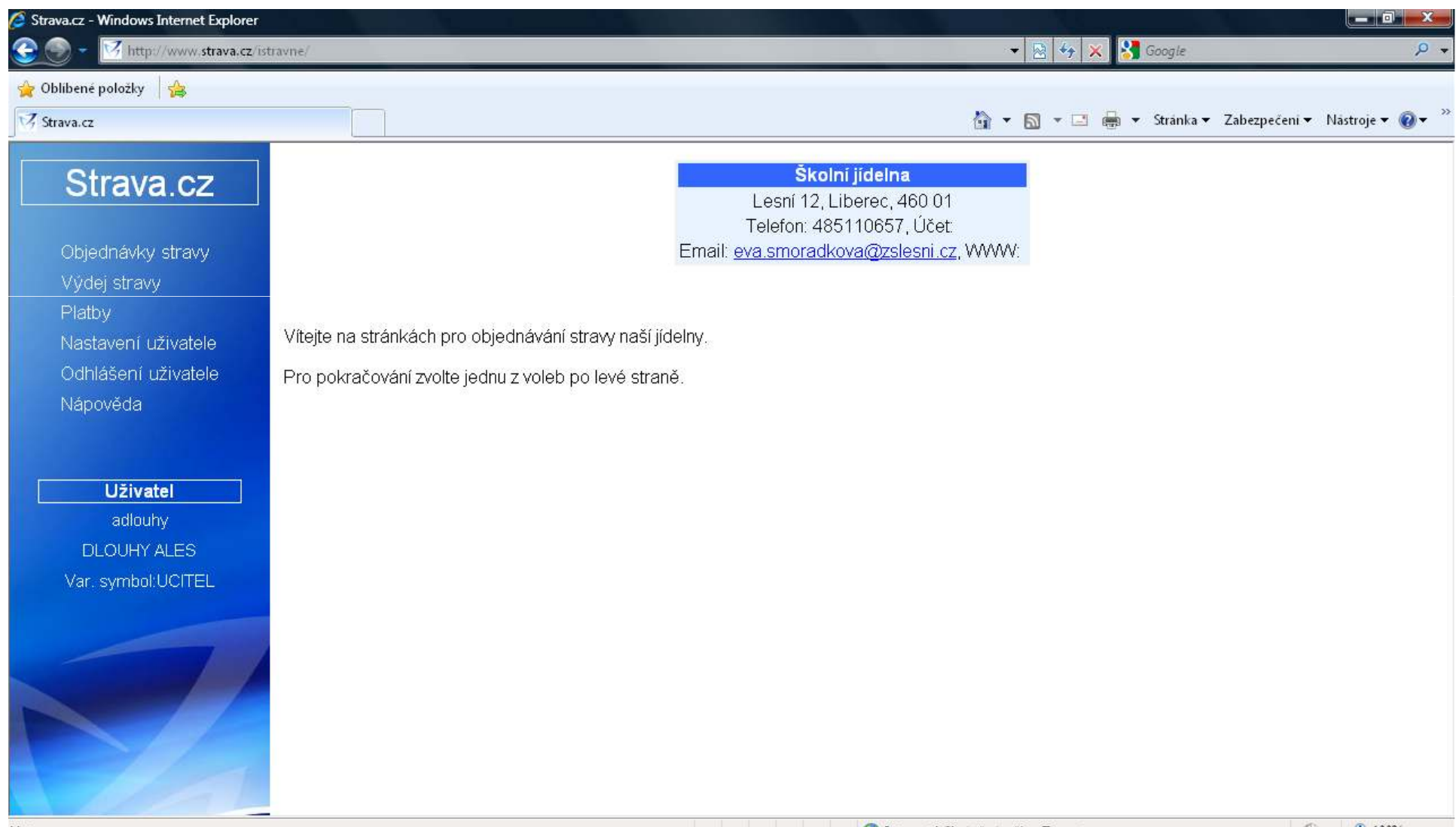

## Pro výběr obědů klikněte v levém sloupci na Objednávky stravy.

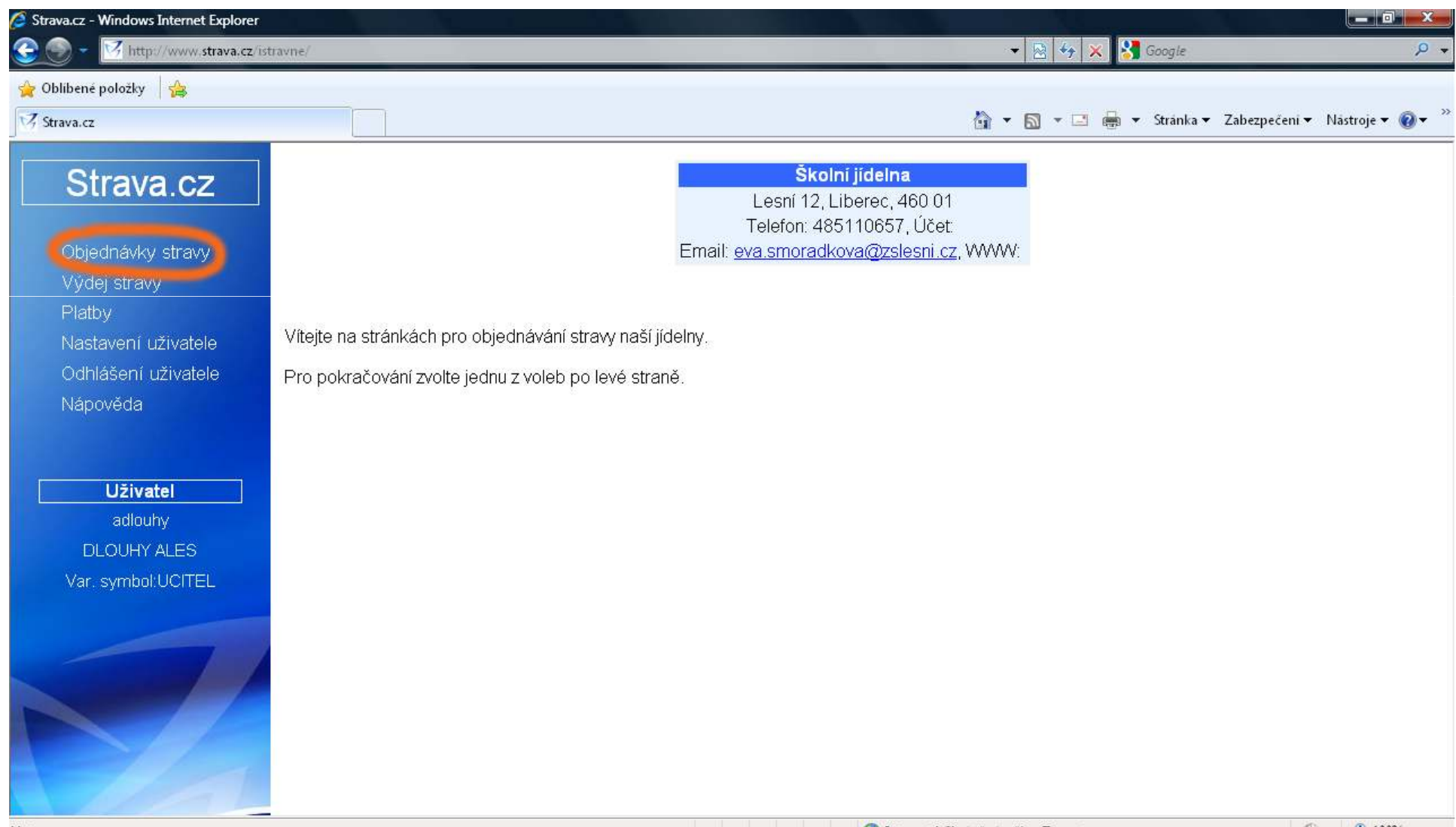

# V jídelním lístku můžete navolit obědy v celé nabídce, není nutné volit na jeden den dopředu!

U Vámi zvoleného jídla se zobrazí symbol  $\bigoplus$ .

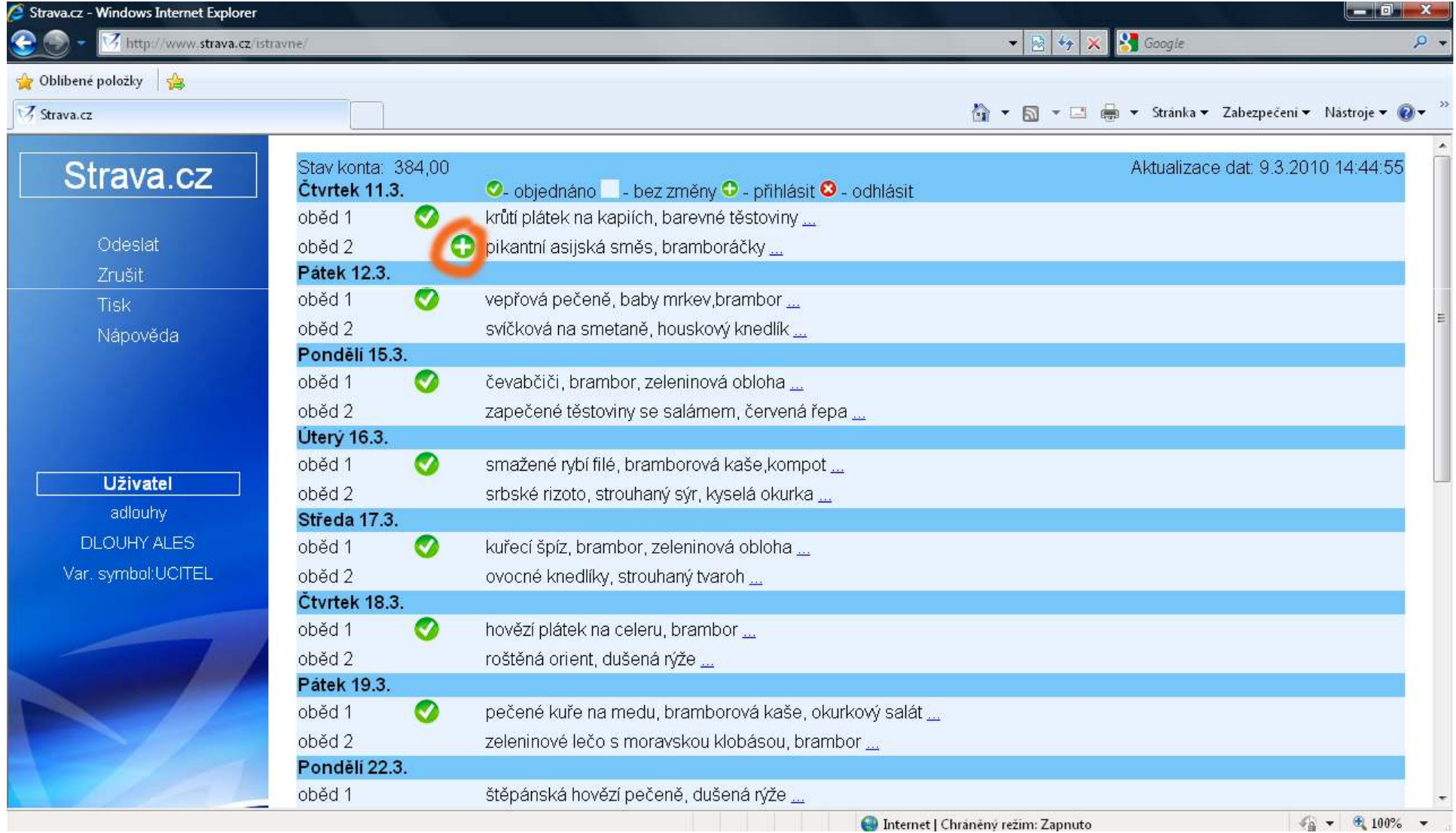

# Příklad zvoleného jídelního lístku.Symbol  $\bigcirc$ u úterý 16. 3. značí odhlášku oběda.

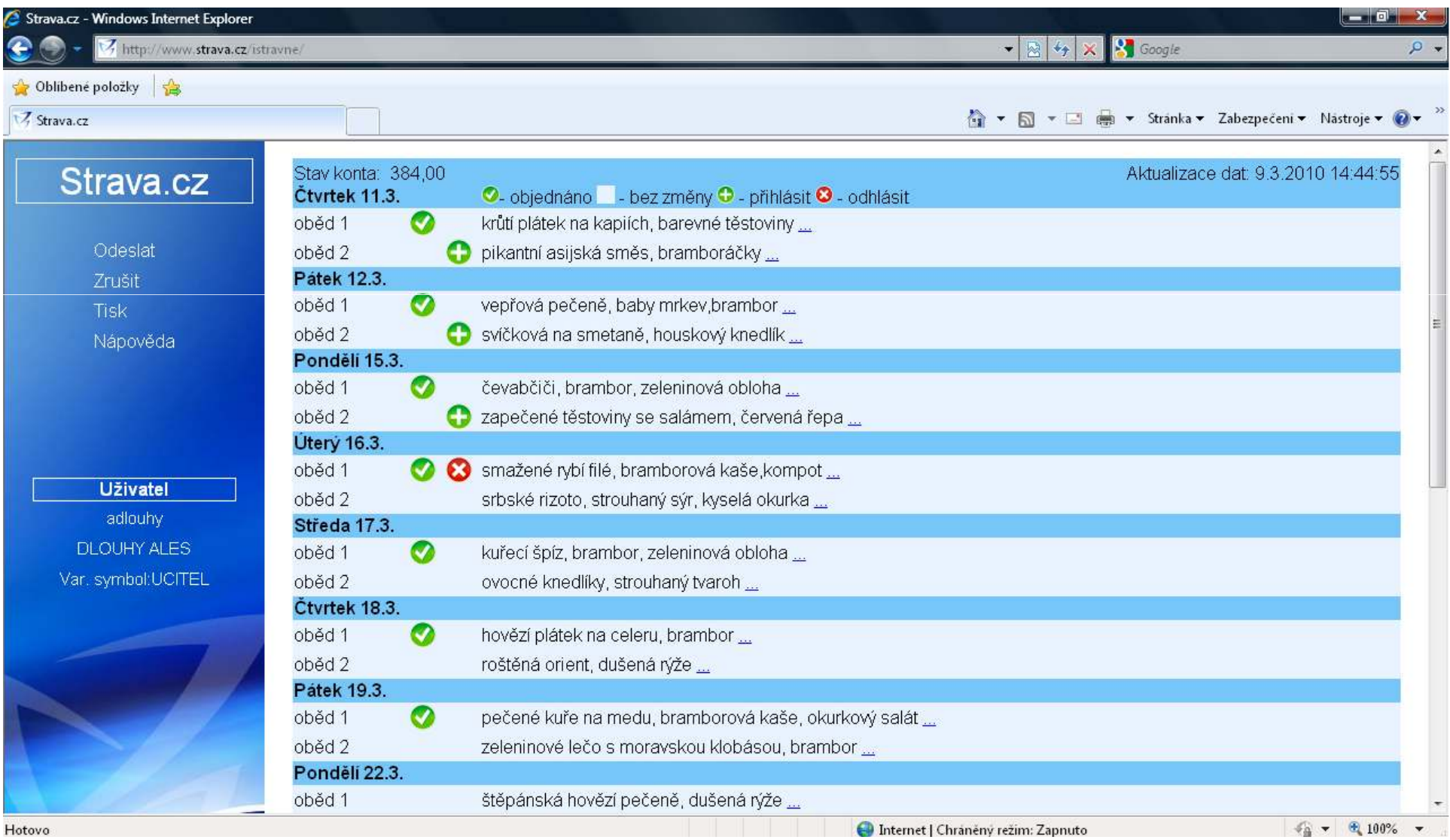

#### Volbu jídel potvrdíme kliknutím na pole Odeslat.

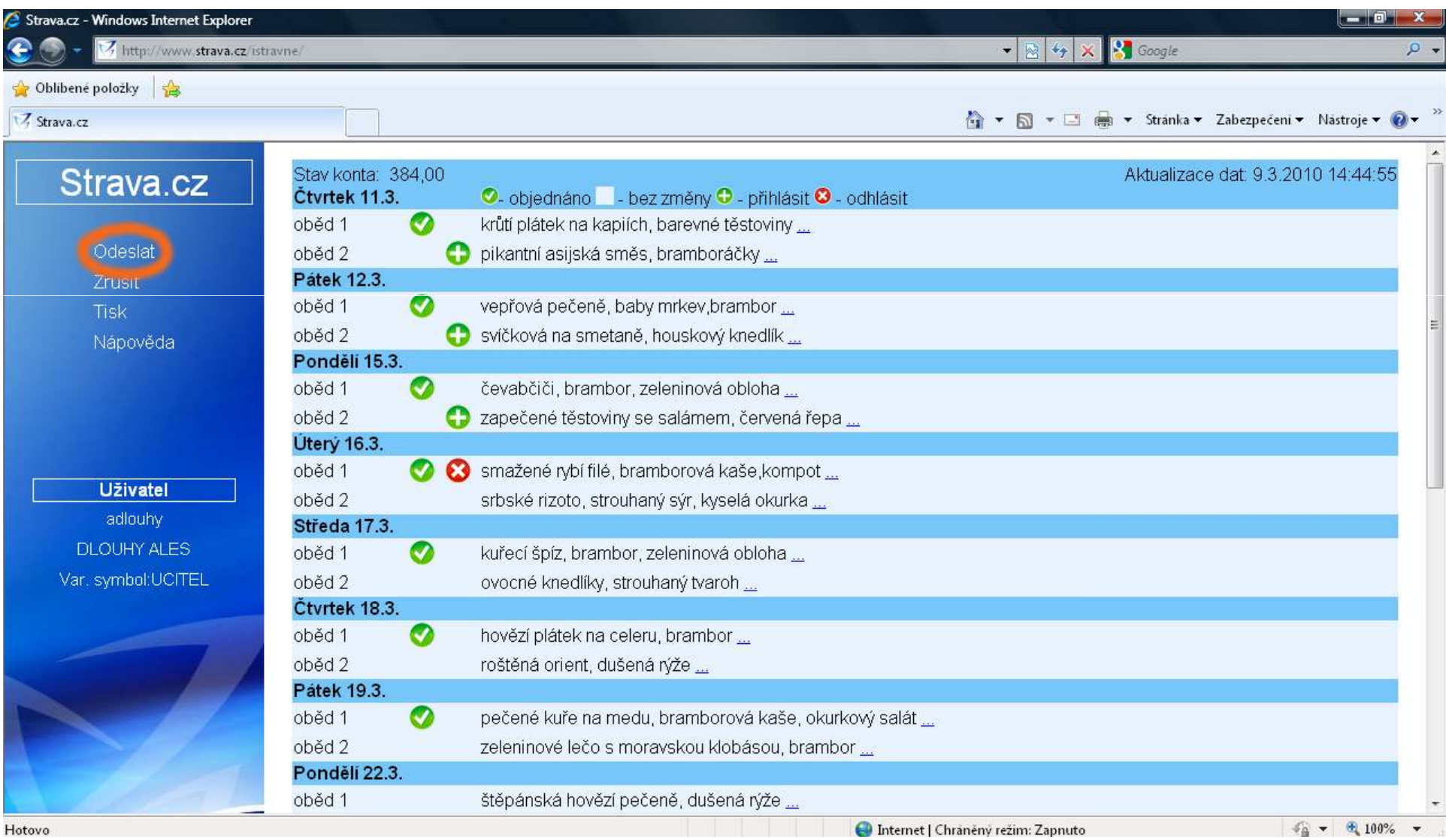

### Po odeslání jídelního lístku se zobrazí informační zpráva o zůstatku na Vašem účtu.

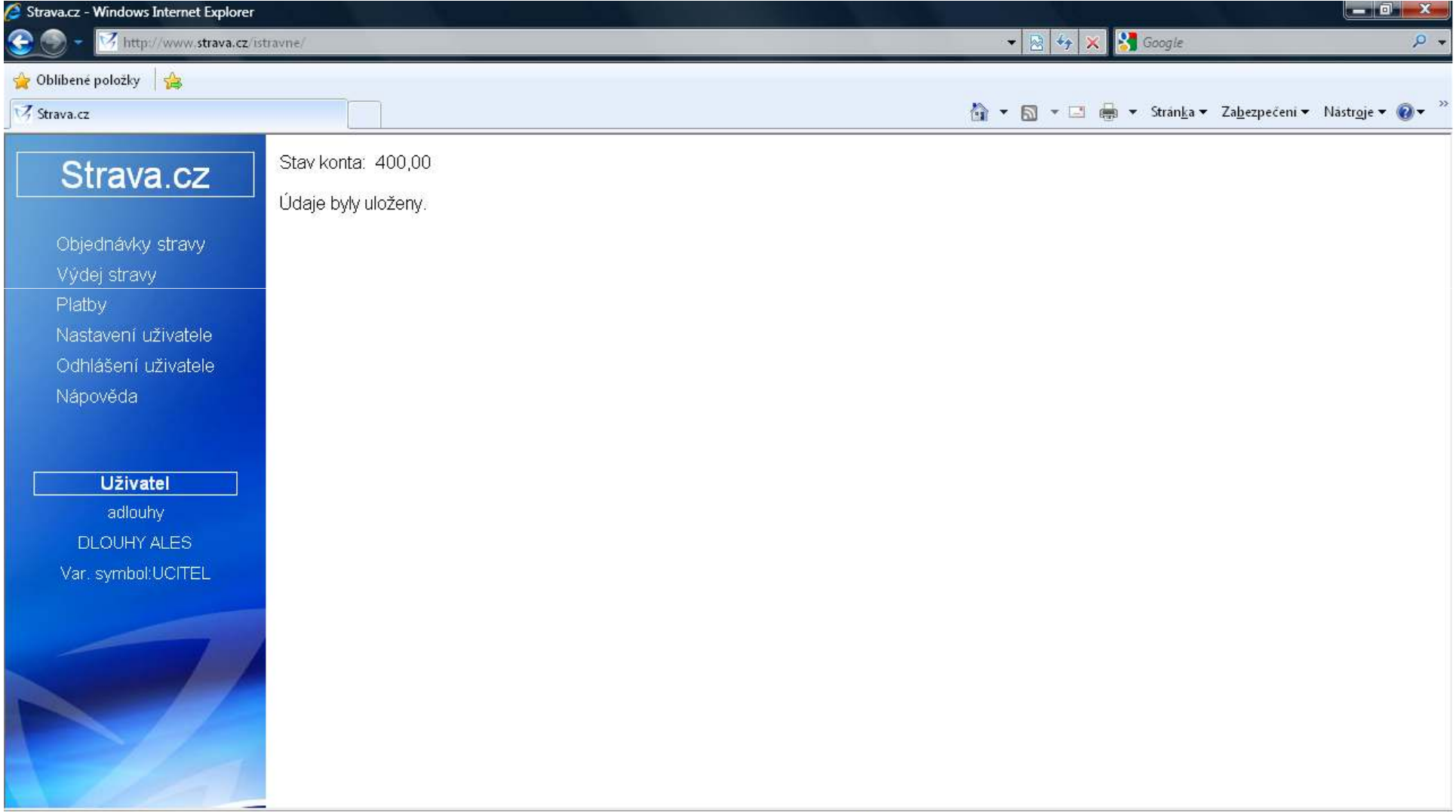

#### Gratulujeme, úspěšně jste navolili obědy. Pro řádné ukončení aplikace klikněte na Odhlášení uživatele.

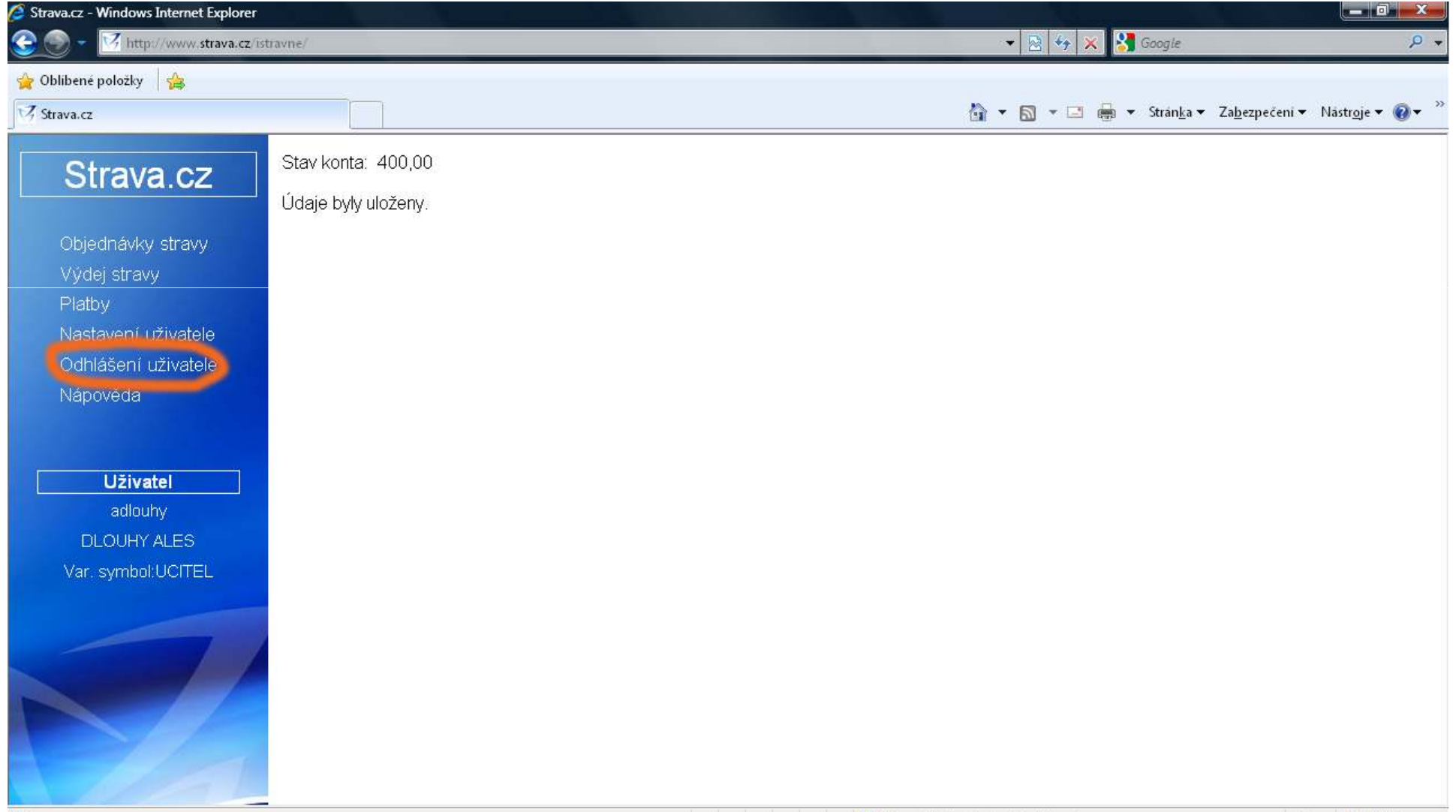